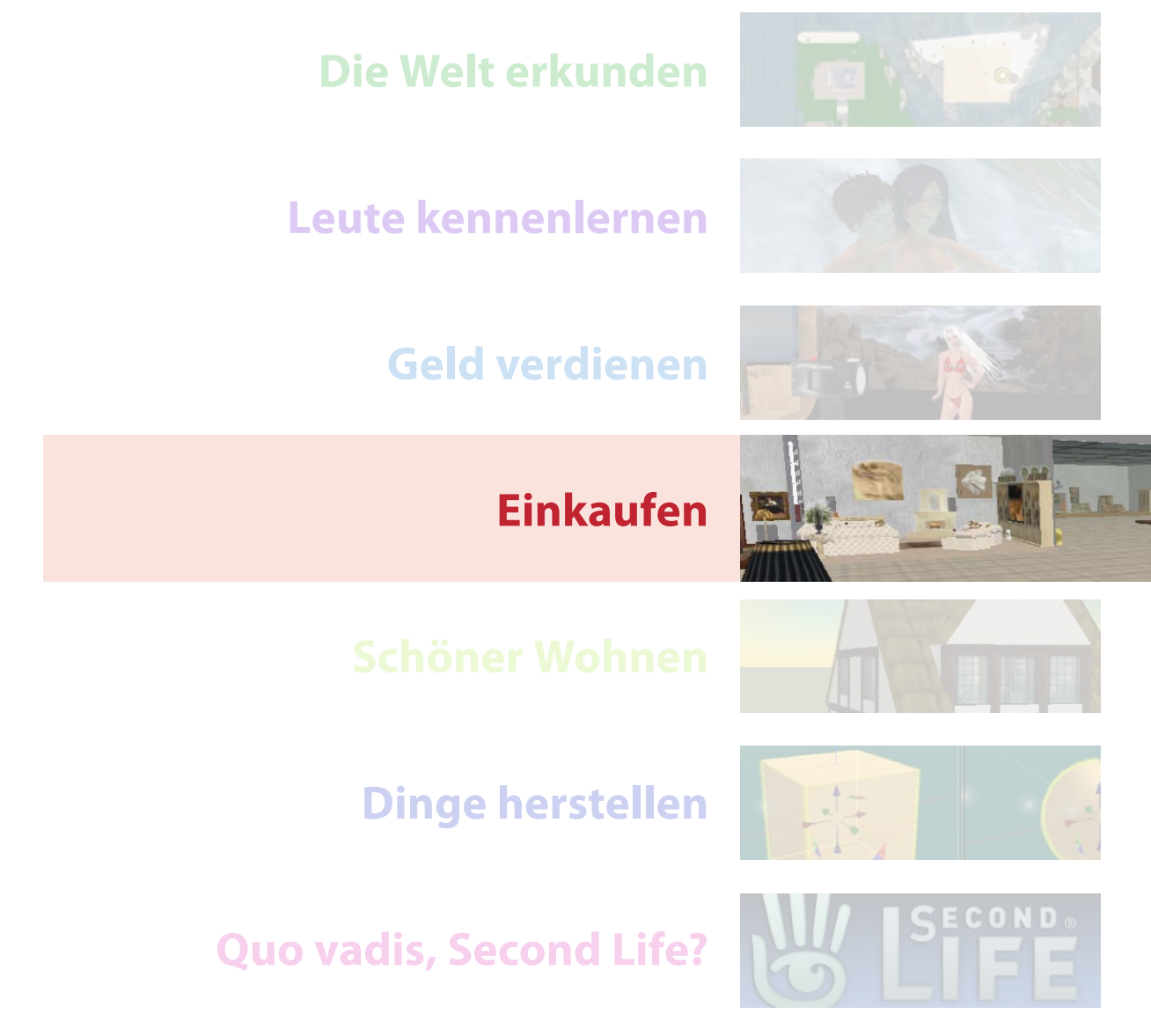

**Die ersten Schritte**

**Was ist Second Life?**

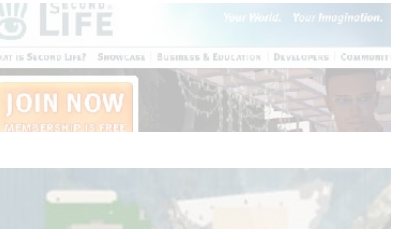

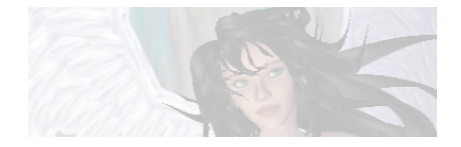

Einkaufen gehört bei fast allen Bewohnern von Second Life zu den Lieblingsbeschäftigungen. Gigantische Einkaufsmeilen locken mit einem unendlichen Warenangebot. Dabei ist Einkaufen in Second Life fast ausschließlich lustbetont. Da ein Avatar weder frieren noch hungern kann, weder Schlaf noch ein Dach über dem Kopf braucht, werden Angebot und Nachfrage nur unwesentlich durch echte Bedürfnisse gesteuert, sondern durch die pure Lust am Kreieren auf Seiten der Anbieter und die pure Lust am Konsumieren bei den Käufern. Die unendliche Modifizierbarkeit des eigenen Avatars und das grenzenlose Angebot an Bekleidung lässt bei den meisten eine kindliche Lust an der Verschönerung des Äußeren hervorbrechen, die so spontan und unkompliziert selbst mit den umfangreichsten Kollektionen für Barbie und Ken kaum befriedigt werden kann. Und wer jetzt glaubt, nur Frauen würden diesem Drang erliegen, der irrt: Auch männlichen Avataren kann man oft einen ausgesprochenen Drang zum Styling ansehen, der sich nicht nur in Maßanzügen, sondern unter Umständen auch in Tonnen von Schmuck oder fantasievollen Tätowierungen austobt. Beim Ankauf von Accessoirs, Fahrzeugen oder Möbeln sind wir dann entgültig auf geschlechtsneutralem Territorium. Das folgende Kapitel bietet einige Tipps zum Einkaufen in Second Life allgemein. Dabei verraten wir Ihnen auch ein paar Tricks für den Umgang mit Ihrem Inventar, denn wenn Sie erst einmal mit dem Einkaufen anfangen, schwillt dies spielend in kürzester Zeit auf Tausende von Gegenständen an. Schließlich erklären wir Ihnen noch, wie Sie Geschäfte und Artikel finden, und beschließen das Kapitel dann mit einer kleinen Warenkunde für die wichtigsten Artikel.

# **Spezialbedarf**

In Second Life gibt es Nutzergruppen, die ganz besondere Wünsche und Bedürfnisse haben und oft auch eigene Subkulturen innerhalb von Second Life bilden. Selbstverständlich gibt es auch Läden, die sich genau auf diese Bedürfnisse spezialisiert haben. Deshalb werden wir Ihnen in diesem Kapitel auch einige Begriffe vorstellen, auf die Sie bei Ihrem Einkaufsbummel oder bei der Suche nach Orten vielleicht stoßen.

Den meisten dieser Gruppen ist gemeinsam, dass sie einen bestimmten Lebensstil in Second Life – zumeist spielerisch – verwirklichen wollen.

# **6.1 Auf der Suche nach dem Shopping-Paradies**

*Places, Classifieds, Events*

Die beste Art, um schöne Plätze zum Einkaufen zu finden, ist natürlich wieder die Benutzung der Suchfunktion. Einkaufsmöglichkeiten findet man am leichtesten über die Bereiche »Places« und »Classifieds«. Zum Finden von besonderen Verkaufsaktionen – vor allem Rabattaktionen oder Flohmärkte (»yard sale«) – ist aber auch der Bereich »Events« nützlich. Unter Events sucht man am besten nach der Art der gesuchten Veranstaltung, unter »Places« und »Classifieds« nach der Art der gesuchten Ware. Wie

immer werden Plätze nach der Anzahl der Besucher sortiert aufgelistet, man kann also besonders beliebte Läden bzw. Ladenpassagen (»Malls«) leicht erkennen. Ob Sie das besonders anzieht – warum sollten alle die Leute dahin gehen, wenn das Angebot nicht gut, vielfältig und günstig ist? – oder abschreckt – was gibt es Schlimmeres als ein überfülltes Einkaufszentrum? – hängt von den persönlichen Vorlieben ab.

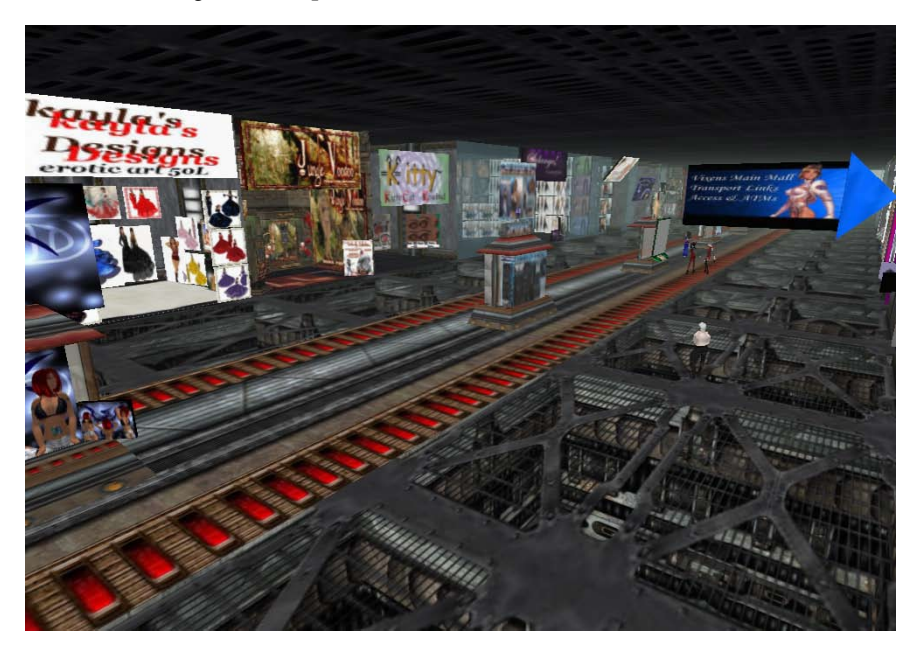

Ladenpassagen (»Malls«) (Abb. 6-1) haben den Vorteil, dass man die Waren verschiedener Designer nah beieinander hat und meistens auch verschiedene Arten von Waren angeboten bekommt. Allerdings gibt es auch Malls, die ihr Angebot eingrenzen, zum Beispiel auf Herren- oder Kinderbekleidung. Außerdem kann man hier auch eher Produkte von bisher weniger bekannten Designern finden, die sich noch keinen eigenen Laden leisten können. Dabei sind die großen Labels in Malls durchaus auch vertreten. Man findet Sie meistens nicht nur an einem Ort in Second Life, sondern in Dutzenden von Ladenpassagen präsentieren sie einen Ausschnitt aus ihrem meist sehr umfangreichen Angebot. Der kleine Laden dient dann nicht so sehr als Verkaufsraum, sondern eher als Werbeangebot, das Lust auf mehr machen soll. Fast immer gibt es irgendwo die Landmark, die Sie zum Hauptstandort (»main store«) des Unternehmens verweist. Spätestens wenn man ein Produkt erwirbt, bekommt man sowieso regelmäßig eine Landmark mitgeliefert, damit man es leicht hat, wiederzukommen. Man sollte sich unbedingt ein paar von den Hauptgeschäften der Spitzendesigner ansehen, diese sind meist liebevoll gestaltet und präsentieren das gesamte Angebot eines Labels. Egal, ob man am Ende etwas kauft oder nicht, der Besuch lohnt sich schon als eine Form von Sightseeing (Abb. 6-2).

# *Abb. 6-1:*

*Eine typische Ladenpassage. Die angebotenen Waren und das Styling der einzelnen Verkaufsbereiche wechseln von einem Händler zum anderen. Das Gleiche gilt für das Preisniveau. Passagen haben damit ein wenig den Charme eines Flohmarktes: etwas kramig, manchmal überteuert, aber immer reizvoll, vor allem, weil man vorher nie genau weiß, was man finden wird.*

*Ladenpassagen*

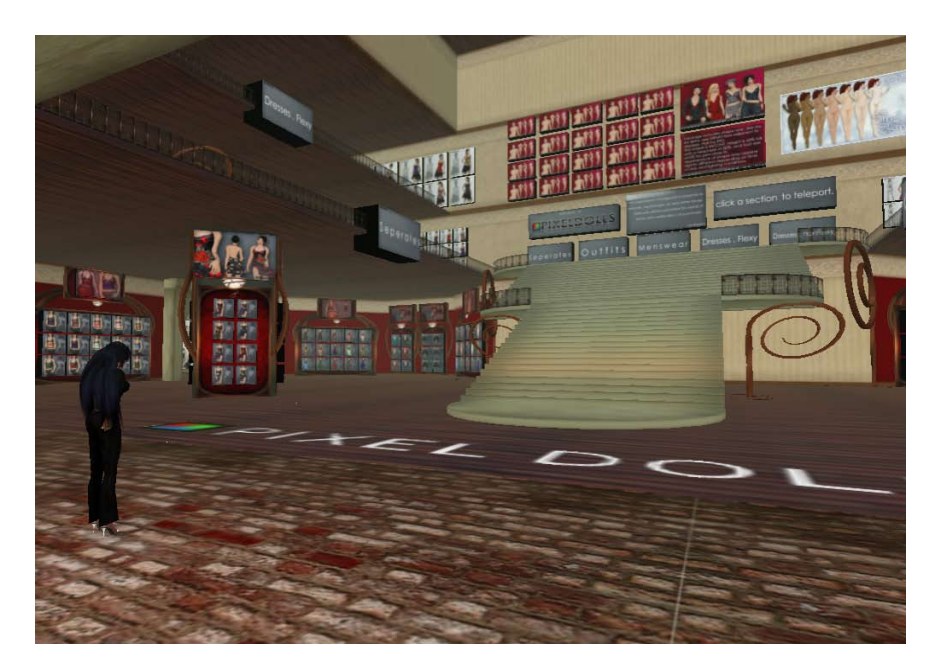

# *Abb. 6-2:*

*An seinem Hauptstandort präsentiert ein Label die ganze Breite der eigenen Kreation. Dabei spiegelt auch die Gestaltung der Verkaufsräume den Stil des jeweiligen Designers wider. Es lohnt immer, sich nach preisgünstiger Ware umzusehen, sehr viele Häuser locken mit Freebies oder Aktionsware.*

*Ausprobieren*

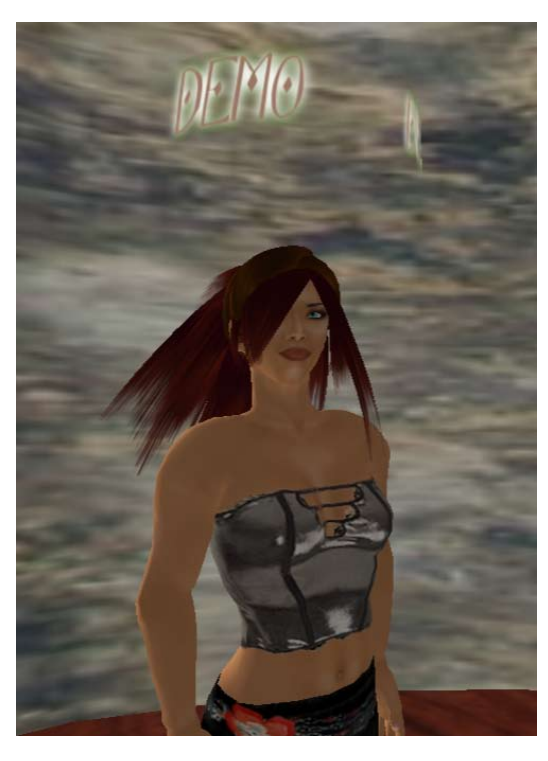

Wenn Sie dabei einen Designer finden, der Ihnen zusagt, sollten Sie bei aller Begeisterung erst einmal ein oder zwei Stücke erwerben und ausprobieren. Wie im »wahren Leben« sind Kleidungsstücke am eigenen Körper nicht genauso überzeugend wie auf dem Bügel bzw. dem Bild. Das Anprobieren

> von Kleidungsstücken ist in Second Life meistens nicht möglich. Bei bestimmten Waren – besonders bei Haaren und Skins – werden zum Probieren manchmal Demos angeboten. Diese sind dann als solche erkennbar, etwa indem das Wort »Demo« überall auf der Skin steht oder indem ein entsprechender Schriftzug untrennbar über den Haaren schwebt (Abb. 6-3). Natürlich könnte man auch bei Kleidungsstücken mit dem Schriftzug »Demo« arbeiten, aber natürlich kann man bei einer solchen Kennzeichnung die Wirkung des Kleidungsstücks nicht wirklich gut sehen, sodass der Sinn der Anprobe nicht mehr gegeben ist. Außerdem sind die meisten Kleidungsstücke weit billiger als die meisten Skins, die in Second Life zu den teuersten Produkten gehören.

# *Abb. 6-3:*

*Praktisch zum Anprobieren: Demo-Haare. Da die Haare auf »no mod« gesetzt sind, kann man den darüber schwebenden Schriftzug nicht entfernen. Damit sind Demo-Haare auch ein gutes Beispiel für die Bedeutung der Rechte bei verschiedenen Waren, wie wir später ausführlicher erklären werden.*

#### **Spezialbedarf BDSM**

BDSM steht für »bondage-disciplin/dominance-submission/sadism-masochism« und ist der inzwischen übliche Sammelbegriff für alle Spielarten von Liebe, Sex und Beziehungen, in denen Macht- und Gewaltausübung von beiden Partnern als bereichernd erlebt werden. Läden und Clubs haben sich auf den Bedarf dieser Gruppe eingestellt, sie können in einem Laden für BDSM-Bedarf also Dinge wie Käfige, Fesselutensilien, Peitschen, spezielle Animationen oder auch Skins mit Striemen vorfinden. Zu den Spezialartikeln gehören auch Fesseln, durch die der Träger die Kontrolle über seinen Avatar an andere Spieler abgeben kann. Als weit verbreiteter Standard für derartige Utensilien gilt immer noch »Lockmeister«. Utensilien, die als »Lockmeister-compatible« gekennzeichnet sind, können also miteinander interagieren.

# **6.2 »Wo kann ich denn hier bitte zahlen?« – Alles über Vendoren**

Läden haben in Second Life keine Kasse und auch Verkaufspersonal können sich nur wirklich große Geschäfte leisten. Wie wird man also sein Geld los und wie kommt man an die gewünschte Ware?

Am häufigsten wird der Austausch von Geld gegen Ware mit Hilfe einen Verkaufsautomaten, eines sogenannten Vendoren vollzogen. Vendoren können sehr unterschiedlich aussehen, aber ihnen ist zumeist eines gemeinsam: Sie zeigen ein Bild der Ware und wenn man mit der rechten Maustaste darauf klickt, ist die Option »Pay« (Abb. 6-4) oder »Buy« (Abb. 6-5) im Tortenmenü aktiv. Man kauft die Ware also, indem man direkt an den Vendor bezahlt.

Die »Fast Pay«-Knöpfe der Option Pay können über ein Skript konfiguriert werden, sodass hier oft schon der korrekte Betrag angezeigt wird und man nur einen der Knöpfe drücken muss. Im gezeigten Beispiel ist dies nicht der Fall, man muß in diesem Falle selbst den angezeigten

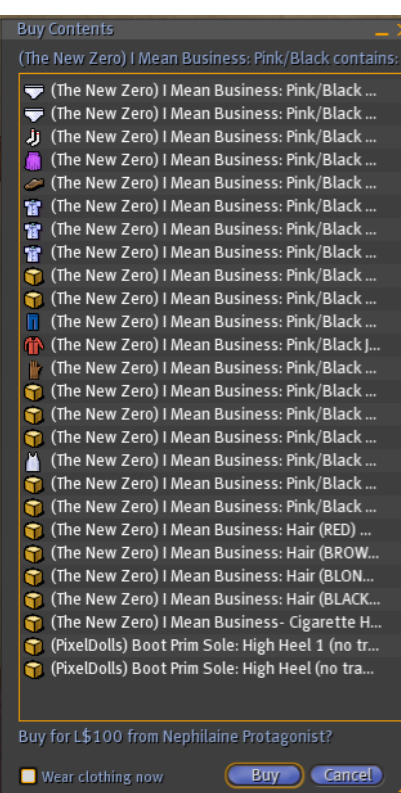

*Keine Kassen*

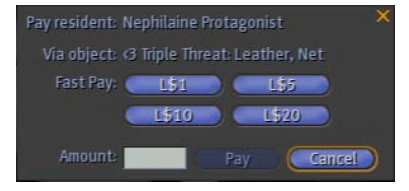

#### *Abb. 6-4:*

*Dieser Dialog öffnet sich, wenn man über das Tortenmenü die Option »Pay« aufgerufen hat.* 

# *Abb. 6-5:*

*Hier nun der Dialog, der sich öffnet, wenn der Kauf über die »Buy«-Option durchgeführt wird. Der Preis ist hier in jedem Falle schon fest eingegeben und man erhält eine Liste aller zu dem Paket gehörenden Waren.*

oder vom Vendor genannten Betrag in das dafür vorgesehene Feld eintragen.

Sobald man bezahlt hat, werden die gekauften Gegenstände ins eigene Inventar verschoben. Sollten Sie an diesem Punkt in der rechten oberen Bildschirmecke ein Fenster sehen, in dem Sie gefragt werden, ob Sie einen

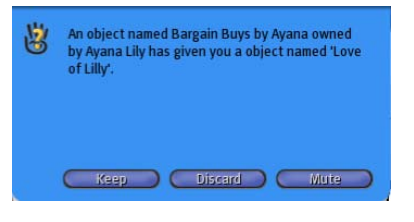

Gegenstand annehmen wollen, dann stimmen Sie unbedingt zu (Knopf »Keep« drücken), denn es handelt sich um die soeben gekaufte Ware (Abb. 6-6). In diesem Falle bekommen Sie die Ware verpackt, in Ihrem Inventar sollte sich jetzt in

der Kategorie »Objekte« ein neues Objekt befinden. Falls Sie für Ihr Inventar die Option »Sort by date...« eingestellt haben, ist es das Objekt ganz oben in der Liste. Am besten ist es, wenn Sie alles gleich auspacken. Wie das geht, ist im Kapitel über Freebies ausführlicher beschrieben: Sie müssen das Objekt – Kiste, Tüte oder wie die Verpackung auch aussieht – auf den Boden stellen, über das Tortenmenü öffnen und dann den Inhalt ins eigene Inventar ziehen. Danach sollten Sie die Verpackung entsorgen, d.h. löschen. Wenn über das Tortenmenü nicht die Option »Pay«, sondern »Buy« angeboten wurde, wird Ihnen stattdessen die Ware direkt ins Inventar geschoben, dabei können Sie dann eigentlich gar nichts falsch machen.

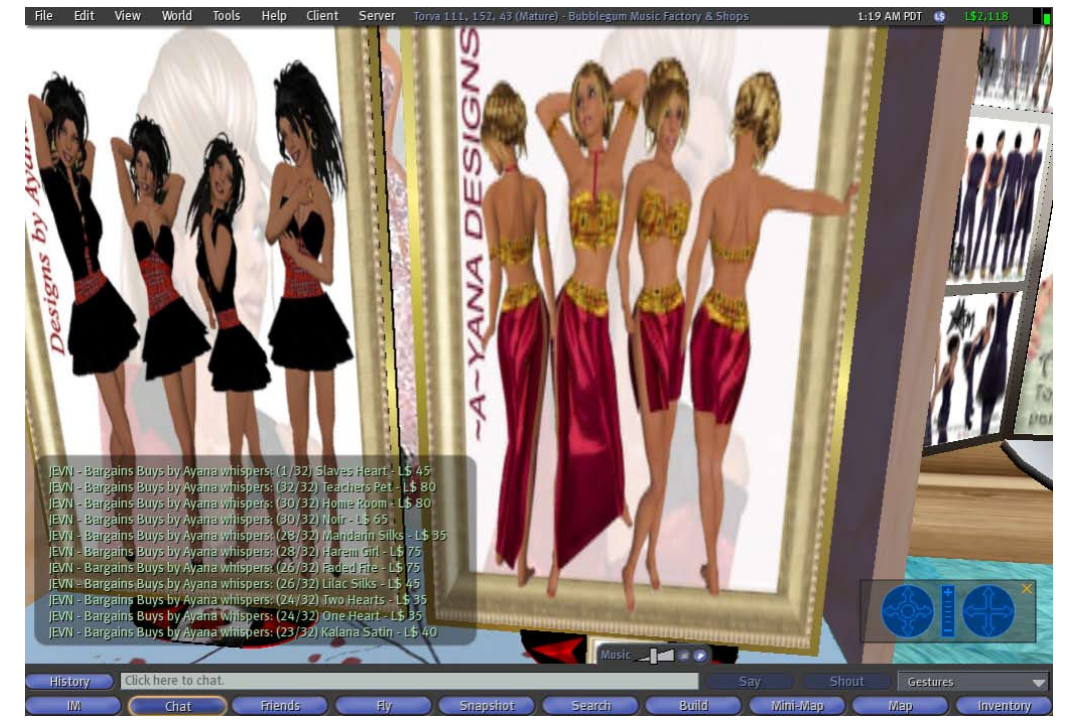

*Abb. 6-7: Bei jedem »Klick« auf einen der Pfeile wird der Name und Preis der aktuellen Ware unten links angezeigt.*

*Hier müssen Sie unbedingt »Keep« als Option auswählen, denn Sie bestätigen damit den Empfang der Ware. Wenn Sie sie ablehnen, können Sie diese Entscheidung nicht rückgängig machen, und Ihr Geld bekommen Sie in der Regel auch nicht zurück. Sollte Ihnen dieses Missgeschick einmal passieren, ist Ihre letzte Chance, sich mit dem Verkäufer in Verbindung zu setzen und auf eine kulante* 

*Regelung des Problems zu hoffen.*

*Abb. 6-6:*

Annette Pohlke, Second Life, dpunkt.verlag, ISBN 978-3-89864-467-9

Ein Merkmal, durch das sich die Vendoren unterscheiden, ist die Art und Weise, wie Sie den Preis der Ware erkennen können. Manchmal ist der Preis gleich zusammen mit der Ware abgebildet. Das macht es für den

Verkäufer aber umständlich, wenn er den Verkaufspreis ändern will, er muss dann eine neue Textur erstellen, was nicht nur mit Mühe, sondern auch mit Extra-Kosten verbunden ist. Deshalb gibt es auch Vendoren, die den Preis der Ware nennen. Der Text erscheint in diesem Falle wie ein Chat auf dem Bildschirm, allerdings – sofern man die Einstellung für die Chatfarben nicht in den Preferences geändert hat – in grünen Buchstaben, womit deutlich gemacht wird, dass der Text nicht von einem Avatar, sondern von einem

Objekt gesprochen wurde (Abb. 6-7 und Abb. 6-8). Vereinzelt sieht man auch noch Vendoren, bei denen der Preis als Schrift über dem Vendor erscheint, allerdings ist dieses System nicht mehr sehr beliebt. Die letzte und auch recht verbreitete Möglichkeit den Preis einer Ware in Erfahrung zu bringen ist, die Maus über den Vendor zu bewegen und einen Augenblick zu warten. Dann erscheint über dem Objekt ein kleines, weißes Rechteck, das neben dem Namen des Objekts und des Besitzers gegebenenfalls den Preis enthält (z.B. »For Sale: L\$ 1000«) (Abb. 6-9). Man sollte immer einen Blick in dieses kleine, weiße Fenster tun, das sich öffnet,

wenn man die Maus über ein Objekt bewegt. Wenn nämlich ein Preis direkt auf dem Bild der Ware angegeben ist, kann dieser veraltet sein, wenn inzwischen der Preis reduziert wurde. Maßgeblich ist dann der Preis, der hier angezeigt wird, nicht der auf dem Bild.

Häufig wird über einen Vendor mehr als ein bestimmtes Produkt verkauft. In diesem Falle gibt es einen Mechanismus, mit dem man »blättern« kann. Häufig geht dies über Pfeile für »vor« und »zurück«, manchmal muss man aber auch direkt das Display anklicken und jeder Klick schaltet zum nächsten Bild weiter.

Wenn über einen Vendor verschiedene Produkte vertrieben werden, die sich im Wesentlichen ähneln und nur in einem bestimmten Merkmal unterscheiden – z.B. in der Farbe –, gibt es nicht unbedingt ein eigenes Bild von jeder Variante. Das Produkt wird einmal auf einem großen Display abgebildet, daneben befinden sich kleinere Kästchen für die verschiedenen Farben. In diesem Falle muss man die Kaufaktion nicht an dem großen Display, sondern dem kleinern Feld durchführen. Besonders bei Haaren, die fast immer in vielen verschiedenen Farbvarianten angeboten werden, oder bei Skins mit unterschiedlichem Make-up ist diese spezielle Form die Regel. Abbildung 6-10 zeigt einen typischen Vendor für Haare.

# Chat Histon Chat Mute JEVN - Bargains Buys by Ayana (o Show Muted Text 1:19] JEVN - Bargains Buys by Ayana whispers: (30/32) Home Room - L\$ 80 1:19] JEVN - Bargains Buys by Ayana whispers: (30/32) Noir - L\$ 65 1:19] JEVN - Bargains Buys by Ayana whispers: (28/32) Mandarin Silks - L\$ 1:19] JEVN - Bargains Buys by Ayana whispers: (28/32) Harem Girl - L\$ 75 [1:19] JEVN - Bargains Buys by Ayana whispers: (26/32) Faded Fire - L\$ 75<br>[1:19] JEVN - Bargains Buys by Ayana whispers: (26/32) Lilac Silks - L\$ 45 1:19] JEVN - Bargains Buys by Ayana whispers: (24/32) Two Hearts - L\$ 35 JEVN - Bargains Buys by Ayana whispers: (24/32) One Heart - L\$ 35 :19] JEVN - Bargains Buys by Ayana whispers: (23/32) Kalana Satin - L\$ 40

### *Abb. 6-8:*

*Der Text verschwindet nach einer Weile. Da es sich um normalen Chat handelt, kann man den Preis dann aber ganz einfach in der Chat-History* (Strg)*+*(H) *nachschlagen.*

# *Abb. 6-9:*

*Sofern in dem kleinen, weißen Rechteck, der sich über der Abbilung der Ware öffnet, ein Verkufspreis angegeben ist, ist dieser maßgeblich, auch wenn auf der Abbildung etwas anderes angegeben ist.*

*Mehrere Produkte pro Vendor*

#### *Darstellung der Preise*

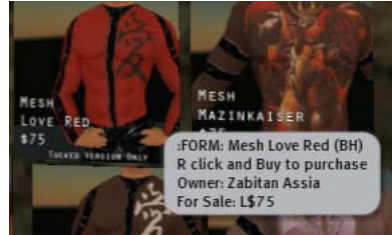

Es gibt eine Kauffläche, von der man eine Demoversion beziehen kann. Das Bild zeigt verschiedene, aber längst nicht alle erhältlichen Farbvarianten. Einen Überblick über alle erhältlichen Farben bieten die um das Bild herum angeordneten Verkaufsfelder. Typisch ist auch, dass jeweils mehrere Farbvarianten in einem Paket angeboten werden. Dabei kann es sich zum Beispiel um verschiedene Rottöne, aber auch um ein Paket Blond mit verschiedenfarbigen Spitzen handeln. Meistens wird auch ein Paket mit allen verfügbaren Farbvarianten angeboten, bei dem man einen Mengenrabatt erhält. Bei der großen Anzahl an Farbvarianten kann so ein Paket trotzdem mehrere Tausend Linden-Dollar kosten.

*Abb. 6-10: So sieht ein typische Vendor für Haare aus.* 

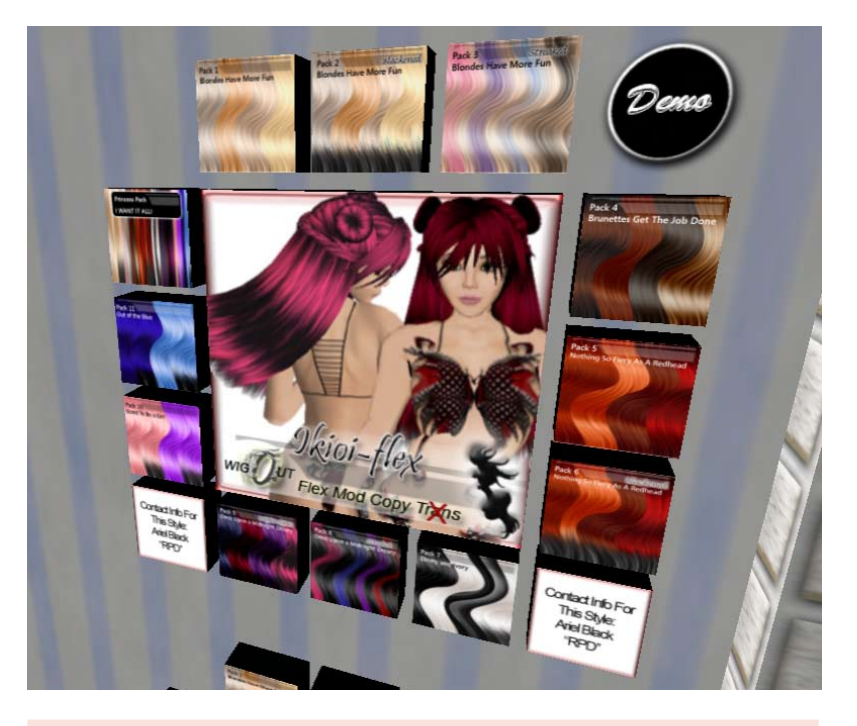

#### **Spezialbedarf Elfen**

Speziellen Bedarf haben insbesondere die sogenannten Dunkelelfen (»Drow«). Sie brauchen zur glaubwürdigen Darstellung ihrer Rolle, eine dunkelgraue bis schwarze Haut. Deshalb taucht der Begriff im Zusammenhang mit Skins häufig auf. Natürlich gibt es auch normale Elfen in Second Life, doch können diese ihren Bedarf im Allgemeinen mit Produkten für normale Menschen sehr gut decken.

# **Achten Sie auf Ihre Rechte!**

*Nutzungsrechte: copy, mod, trans(fer)*

Ein wichtiges Qualitätsmerkmal sind bei allen Waren die Nutzungsrechte, die mit der Ware verbunden sind. Wer in Second Life ein Objekt weitergibt – egal ob im Zuge eines Kaufs oder anders – legt automatisch auch fest, wie der nächste Besitzer die Ware weiter verwenden darf. Darf er sie modifizie-

ren? Darf er sie kopieren? Darf er sie an andere weitergeben? Diese drei Rechte werden als *copy*, *mod* und *trans(fer)* bezeichnet. Ein *no* wird davor gesetzt, wenn der nächste Benutzer über die entsprechende Option nicht verfügen soll. Eine Ware, die als *copy - no mod - trans* gekennzeichnet ist, kann vom nächsten Besitzer – also etwa dem Käufer – kopiert und an andere weitergegeben, aber nicht modifiziert werden.

Selbstverständlich ist eine Ware, bei der man größere Verfügungsrechte bekommt, wertvoller. Wenn Sie also das gleiche oder ein gleichartiges Produkt sehen, aber die Rechte sind verschieden, dann ist dies durchaus ein nachvollziehbarer Grund für den höheren Preis. Wenn Sie sich zum Beispiel ein Kleid kaufen, das modifizierbar ist, können Sie selbst entscheiden, ob Sie es als Mini oder Maxi tragen wollen und auch der Farbton lässt sich schnell ein wenig abwandeln. Sie haben also eigentlich nicht ein Kleid, sondern gleich mehrere in einem bekommen.

Die Rechte, mit denen Waren typischerweise verkauft werden, sind je nach Warentyp unterschiedlich. So sind Haare und Schmuck eigentlich immer modifizierbar oder sollten es auf jeden Fall sein, denn sie erfordern fast immer eine leichte Anpassung an den Avatar des Trägers. Ist dies nicht möglich, passen sie nicht richtig und sind damit praktisch wertlos. Da sich der Hersteller natürlich gegen die unkontrollierte und unbezahlte Verbreitung seiner Ware schützen will, sind deshalb Haare und Schmuck aber auch fast immer »*no trans«*.

Dies kann zu Problemen führen, denn gerade Schmuck wird natürlich auch gerne als Geschenk gekauft. Ein Objekt, das mit no trans bezeichnet ist, können Sie aber Ihrer Angebeteten leider nicht geben, es bleibt für immer bei Ihnen. Wer Produkte verschenken will, die *no trans* sind, muss zu Tricks greifen. Der gängigste ist, gleich gemeinsam einkaufen zu gehen und dem Empfänger das Geld zu geben, damit dieser selbst die Ware kau-

*Mehr Rechte, höherer Preis*

*Unterschiede nach Warentypen*

*Achtung bei Geschenken!*

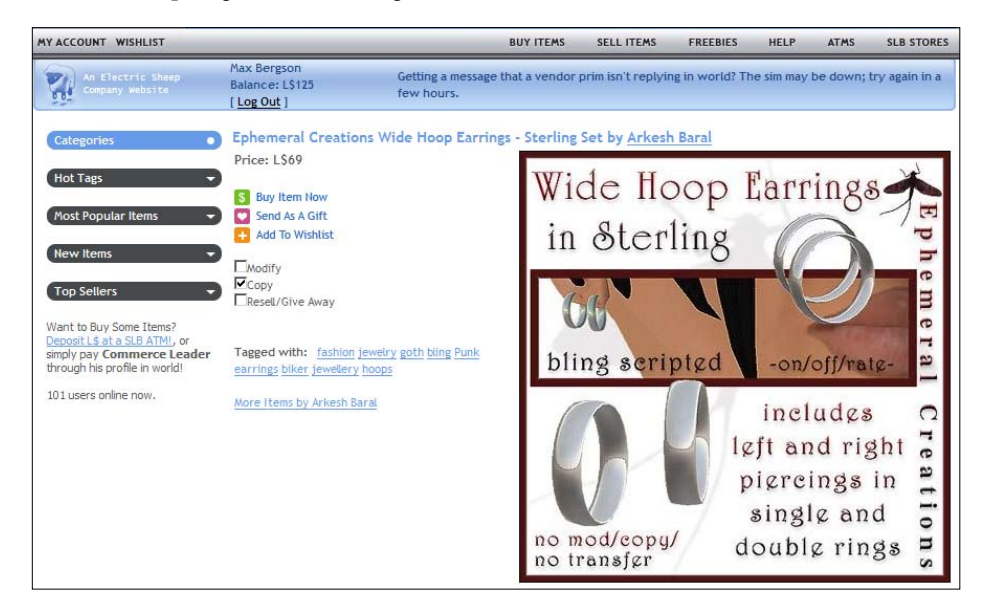

*Abb. 6-11:*

*Bei SLBoutique kann man jeden gewünschten Artikel auch als Geschenk verschicken. Man kann so die Begrenzung durch fehlende Transfer-Rechte umgehen.*

fen kann. Eine andere Möglichkeit besteht darin, die Geschenke über eine der Webseiten, die Produkte zum Kauf anbieten – z.B. SLExchange oder SLBoutique – zu bestellen. Hier kann man die Ware immer auch statt an sich selbst an einen anderen Avatar schicken lassen (Abb. 6-11). Dieser muss allerdings ebenfalls einen Account bei der jeweiligen Webseite haben. Schließlich kann man sich noch mit dem Hersteller über IM in Verbindung setzen und ihn fragen, ob er bereit wäre, das Geld für die Ware direkt in Empfang zu nehmen und dafür an einen bestimmten Avatar auszuliefern. Die meisten Händler übernehmen solche kleinen Serviceleistungen gerne.

*Keine Servicewüste*

Überhaupt sind die meisten Anbieter in Second Life für Sonderwünsche sehr ansprechbar, wobei diese Bereitschaft im konkreten Fall vom Arbeitsvolumen und der sonstigen Belastung des Anbieters abhängen kann. Für die meisten Anbieter in Second Life ist ihr virtuelles Gewerbe immer noch ein Hobby, bei dem es mehr um Spaß als um Geld geht. Das bedeutet aber auch zum Beispiel, dass die meisten Anbieter daneben einen ganz normalen Job im »wahren Leben« haben, daneben vielleicht sogar noch eine Familie und andere Interessen. Wenn man dies bedenkt, ist es bemerkenswert, welchen hohen Grad an Professionalität die meisten Anbieter in Second Life haben, man sollte aber auch Geduld haben, wenn im Einzelfall eine Rückmeldung länger dauert oder auch ein Auftrag nicht angenommen wird.

# **Copy- und Mod-Rechte ausnutzen!**

Wenn man ein Stück erworben hat, das das Recht zum Kopieren und Modifizieren beinhaltet, kann es sinnvoll sein, sich dasselbe Stück in verschiedenen Variationen ins Inventar zu legen. Sie können zum Beispiel Schuhe und Haare für unterschiedliche Körperformen optimal anpassen, ein Kleid in einer Miniund einer Maxivariante einsortieren oder die dunkelbraunen Haare auch einmal mit einem leichten Rotstich versehen.

Für manche Kleidungsstücke bietet sich übrigens auch der umgekehrte Weg an, die Optimierung der Shape für ein bestimmtes Kleidungsstück. Viele Nutzer haben für weibliche Avatare zwei Versionen im Inventar: Eine für Hosen und eine für Röcke, denn die allermeisten Röcke lassen in Second Life die weiblichen Rundungen um die Hüften ausgesprochen prall aussehen. Um das zu korrigieren, legt man am besten eine Variante der Shape mit geringfügig schmaleren Hüften an. In ähnlicher Weise kann dieselbe Oberweite in dem einen Kleidungsstück mickerig, in dem anderen überquellend aussehen. Aber anders alsim normalen Leben müssen Sie deshalb nicht auf bestimmte Schnitte oder Designer verzichten.

# **Im Inventar Überblick behalten**

Wenn Sie eine Weile in Second Life unterwegs sind, wird sich Ihr Inventar ziemlich schnell zu ungeahnter Größe aufblähen. Mehrere tausend Artikel

im Inventar sind in Second Life völlig normal. Es ist deshalb sehr wichtig, relativ früh damit anzufangen, hier Ordnung zu halten. Eine sinnvolle Ordnerstruktur ist dabei fast das Wichtigste. Wie man die Ordner organisiert, welche Oberordner und Unterordner man anlegt, muss jeder für sich selbst herausfinden, aber die technische Seite soll hier natürlich beleuchtet werden.

Um eine Ordnerstruktur anlegen zu können, muss man zunächst natürlich Ordner anlegen können. Dies geschieht mit dem Befehl »New Folder« aus dem Menü des Inventars. Alle neuen Ordner tragen zunächst den Namen »New Folder«. Man kann den Ordner – wie auch alles andere im Inventar – umbenennen, indem man auf den Ordner rechtsklickt und die Option »rename« auswählt. Wichtig ist, dass der umbenannte Ordner bis zum nächsten Neustart an seinem Platz bleibt, also nicht während der laufenden Sitzung an den richtigen Platz im Inventar sortiert wird. Was heißt überhaupt »an den richtigen Platz«?

Grundsätzlich sieht man im Inventar zwei Ordner: »My Inventory« und »Library«. In »My Inventory« findet sich alles, was man so im Verlauf seines zweiten Lebens ansammelt, in »Library« ist alles, was einem schon beim Start als Grundausstattung zur Verfügung gestellt wird. Einige Objekte werden, wenn sie in »Library« ausgewählt und benutzt werden, in »My Inventory« kopiert. Dieser Prozess kann eine kleine Verzögerung bedeuten, wenn Sie einen Gegenstand aus »My Library« zum ersten Mal benutzen. Die beiden Ordner »My Inventory« und »Library« können nicht umbenannt werden, und »My Inventory« steht immer über »Library«. Es gibt im Inventar noch weitere Ordner innerhalb von »My Inventory« und »Library«, die Sie nicht verschieben oder umbenennen können. Sie sind von Linden Lab als Standard vorgegeben. Sie können die entsprechenden Ordner daran erkennen, dass sie ein kleines Bildchen auf dem Umschlag tragen (Abb. 6-12). Die meisten dieser Ordner sind dazu gedacht, als Oberkategorien für bestimmte Arten von Objekten, also zum Beispiel Kleidung (»Cloth«), Körperteile (»Bodyparts«), Gesten (»Gestures«) etc. zu dienen. Für die Ordner und Objekte innerhalb der Oberverzeichnisse »My Inventory« und »Library« kann man nun im Menü des Inventars einstellen, ob sie

nach dem Namen oder nach dem Erstellungsdatum geordnet werden sollen, wobei man noch zusätzlich angeben kann, ob bei einer Sortierung nach Erstellungsdatum Ordner trotzdem immer in alphabetischer Reihenfolge angeordnet werden sollen (Abb. 6-13). Diese Einstellung – Ordner alphabetisch, dann

![](_page_10_Picture_222.jpeg)

*Ordner anlegen*

![](_page_10_Picture_7.jpeg)

# *Abb. 6-12:*

*Die hier angezeigten Ordner sind im Inventar von Linden Lab vorgegeben und können nicht umbenannt werden. Im Übrigen können Sie Ordner anlegen und benennen wie Sie möchten und auch beliebige Unterordner anlegen*

#### *Abb. 6-13:*

*Sie können auswählen, ob Objekte und Ordner alphabetisch oder nach Erstellungsdatum geordnet werden. Wenn Sie oben »By Date« und unten »Folders Always By Name« einstellen, werden die Ordner alphabetisch, aber die Objekte in ihnen nach Erstellungsdatum sortiert.*

innerhalb der Ordner nach Erstellungsdatum – ist für den Alltag meistens am günstigsten, weil man die Oberkategorien, die man sich angelegt hat oder die man sowieso schon vorfindet, meistens dem Namen nach kennt. Von den einzelnen Dingen, die man sich gekauft hat, hat man aber selten alle Namen im Kopf und es ist noch eher möglich, sich daran zu erinnern, seit wann man ein bestimmtes Stück ungefähr hat. Man sieht daran sehr gut, dass jedes Ordnungssystem für das Inventar auch von der Persönlichkeit des Nutzers abhängt. Der eine kann sich Namen sehr gut, der andere gar nicht merken. Je nachdem kann dann die Sortierung nach Namen oder nach Erstellungsdatum sinnvoller sein.

### *Die Ordnung nutzen*

Sobald man sich eine Ordnerstruktur überlegt hat, kommt es vor allem darauf an, diese konsequent zu nutzen, also neu hinzugekommene Ordner und Objekte möglichst gleich an die richtige Stelle im Inventar zu bewe-

![](_page_11_Figure_4.jpeg)

gen. Dabei hilft Ihnen, dass es im Inventar einen zweiten Reiter gibt, auf dem »Recent Items« steht. Hier werden alle Objekte und Ordner aufgelistet, die man während der laufenden Sitzung bekommen oder benutzt hat (Abb. 6-14). Neu gekaufte Dinge kann man so also sehr leicht wieder finden. Um sie von dort in den richtigen Ord-

ner zu kopieren, ist es die einfachste Möglichkeit, ein zweites Inventarfenster zu öffnen. Dafür dient die Option »New Window« aus dem Inventarmenü. Man kann jetzt verschiedene Ansichten desselben Inventars sehen und kann so die Dinge leicht per Drag&Drop von einem Ort an einen anderen verschieben (Abb. 6-15).

![](_page_11_Picture_173.jpeg)

*Dinge »einmotten«*

*Abb. 6-15:*

*Wenn man zwei Ansichten des Inventars nebeneinander legt, ist es einfach, Dinge von einem Fenster ins andere zu verschieben, um so Ordnung zu halten. Im Beispiel werden neu gekaufte und noch verpackte Kleidungsstücke erst einmal vom Ordner »Objects« in »New Clothes« verschoben. Von hier können sie später ausgepackt und in passende Unterordner gelegt werden.*

> Bei Dingen, die Sie nur selten benutzen, kann es nützlich sein, diese gut zu verpacken und platzsparend zu verstauen, so wie Sie im »wahren Leben« vielleicht mit Frühlingsbeginn die dicken Wintermäntel aus der Garderobe nehmen und bis zum Herbst »einmotten«, irgendwo auf einem Schrank, unter dem Bett oder wo sonst noch etwas Platz ist. Ihre Garderobe bzw. Ihr

#### *Abb. 6-14:*

*Neu gekaufte Ware taucht regelmäßig unter »Recent Items« auf, was das wieder Finden sehr erleichtert.*

Inventar wird dadurch übersichtlicher und Sie sparen im Fall von Second Life auch noch Zeit, denn je größer das Inventar ist, desto länger können viele Aktionen wie das Einloggen oder das Suchen im Inventar dauern. Wie verstaut man nun Dinge in Second Life? Man steckt sie in ein Objekt, das aus genau einem Prim besteht und das man extra für diesen Zweck anlegt. Erstellen Sie ein Objekt, öffnen Sie es, ziehen Sie alle Dinge, die Sie verstauen wollen, in das Objekt, und geben Sie ihm einen Namen, unter dem Sie es leicht erkennen und wieder finden können, so etwas wie »alte Klamotten 2006«. Das Erschaffen und Bearbeiten von Prims wird im Kapitel »Bauen« ausführlicher erklärt, sehen Sie dort nach, wenn Sie mehr Informationen brauchen oder mit einem dieser Schritte Probleme haben. Das Prim, in das Sie jetzt Dinge ausgelagert haben, können Sie entweder an sich nehmen oder auf Ihrem eigenen Grundstück lagern.

Dinge, die sich kopieren lassen, sollten Sie in dieser Weise verpacken und auf jeden Fall außerhalb des Inventars noch einmal aufbewahren, da es durchaus die Möglichkeit gibt, dass Teile des Inventars oder im schlimmsten Falle sogar das gesamte Inventar verloren gehen. Linden Lab weist auf diese Möglichkeit ausdrücklich hin und schließt eine Haftung in einem solchen Falle ausdrücklich aus. Sie könnten also Ihren gesamten Besitz, den Sie vielleicht über Monate oder Jahre angesammelt haben und in den Sie unter Umständen viele Tausende von L\$ investiert haben, über Nacht verlieren. Zum Glück sind entsprechende Pannen selten, aber bei Dingen, die Ihnen besonders wichtig sind oder die besonders teuer waren, sollten Sie sich auf jeden Fall die Mühe machen. Wenn Sie mehr als einen Account haben, kann es auch eine gute Idee sein, Ihrem Alter Ego (»Alt«) eine Kopie Ihres Besitzes zu geben, soweit dies möglich ist.

Die Möglichkeit, Gegenstände in Prims zu verpacken kann auch nützlich sein, wenn man viele Gegenstände auf einmal an jemand anderes weiter geben will. Sie vorher zu verpacken ist nicht nur ordentlicher, es kann auch ein Trick sein, um ein anderes Problem zu umgehen. Es gibt nämlich eine maximale Anzahl von Gegenständen, die auf einmal weitergegeben werden können. Packen Sie alles hübsch ein und das Problem ist gelöst.

Schließlich sollte man sich noch ab und zu Zeit nehmen, um das Inventar aufzuräumen, das heißt alles wegzuwerfen, was man nicht braucht. Viel Müll sammelt sich schon dadurch an, dass Objekte, die kopiert werden dürfen, automatisch dupliziert werden, wenn man sie rezzt. Außerdem werden Dinge, die man löscht, nicht wirklich gelöscht, sondern zunächst in den Ordner »Müll« (»Trash«) verschoben (Abb. 6-16). Dort bleiben sie, bis man die Option »Mülleimer leeren« aufruft, ähnlich wie dies bei den meisten Betriebssystemen

![](_page_12_Picture_5.jpeg)

*Abb. 6-16: Bei einem Blick in den Mülleimer ist man oft überrascht, wie viel sich dort im Laufe der Zeit unbemerkt angesammelt hat. Regelmäßiges Entleeren entlastet das Inventar und kann so das Einloggen oder die Suche im Inventar verkürzen.*

#### *Sichern*

oder Mailprogrammen ist: Gelöscht ist noch nicht wirklich gelöscht, erst das Ausleeren des Mülleimers löscht alle Dateien wirklich.

Ein weiterer Ordner, in dem sich leicht Müll ansammelt, ist »Lost& Found«. Immer dann, wenn ein Objekt, das Ihnen gehört, irgendwo herumliegt und vom Landbesitzer entfernt wird, landet es in Ihrem »Lost& Found«-Ordner. Sehr häufig sind das dann Sachen, die man gar nicht unbedingt wiederhaben wollte. Manchmal freut man sich aber auch sehr, dass etwas, was man tatsächlich bereits verloren geglaubt hat, sich auf diese Weise wieder anfindet. Wenn Sie also etwas in Ihrem Inventar vermissen, dann schauen Sie unbedingt auch in den »Lost&Found«-Ordner.

# **Spezialbedarf Furries**

Furries sind Bewohner, die einen tierischen oder halb menschlichen, halb tierischen Avatar bevorzugen. Die meisten Furries sind eher derartige Tier-Mensch-Mischwesen (»Anthros«), d.h., sie gehen meist auf zwei Beinen, tragen Kleidung und manchmal auch andere, eher menschlich wirkende Züge. Weibliche Furries haben zum Beispiel oft menschlich-weibliche Körperformen oder auch Brüste. Um seinen Avatar einem Tier mehr oder weniger anzugleichen, braucht man meist eine passende Skin und eine Reihe von Attachments. Furry-Avatare werden meist komplett verkauft und sind für viele verschiedene Tierarten erhältlich. Gelegentlich werden Sie vielleicht über den Begriff »Yiff« oder »yiffy« stoßen. Damit bezeichnet man meistens Sex unter Furries.

# **6.3 Kleine Warenkunde**

# **Kleidung**

Kleidung jeglicher Art ist vermutlich die am meisten angebotene und gekaufte Ware in Second Life. Das Angebot ist vielfältig, wenn auch durchaus unterschiedlich im Vergleich zum »wahren Leben«. Dass das Angebot für Damen jenes für Herren bei weitem in den Schatten stellt, bildet einen Trend ab, der sich so auch im normalen Leben spiegelt. Wenn man allerdings bei der Damenmode einmal den Vergleich mit dem wirklichen Leben anstellt, gibt es bemerkenswerte Verschiebungen. So existieren buchstäblich Hunderte, ja vielleicht Tausende von Geschäften, die Reizwäsche oder »Silks«, aber auch rauschende Ballkleider anbieten, während man für ein Business-Kostüm auch schon mal länger suchen muss. Die Mehrzahl der Avatare in Second Life kleidet sich hypersexualisiert und die meisten Nutzer scheinen dies zu genießen.

*Sündhaft gut aussehen*

Tatsächlich kann man Second Life in dieser Hinsicht als Befreiung von den Zwängen des »wahren Lebens« betrachten. Kleidung muss hier nicht funktional sein, also etwa vor Wind und Wetter schützen. Die meisten Nutzer sind zum reinen Vergnügen in Second Life, auch das erhöht die

Nachfrage nach allem, was lustbetont ist. Schließlich kann man hinter der Maske des Avatars Gelüste ausleben, die man sich aus den einen oder anderen Gründen im »wahren Leben« nicht leisten kann oder will. Sei es, dass man das Geld nicht erübrigen kann, den Verlust des guten Rufes fürchtet oder vielleicht einfach nicht die passende Traumfigur für das hautenge Top und den Mikromini hat. Es ist eben so wundervoll einfach, in Second Life sündhaft gut auszusehen. Gleichzeitig kann das auf die Dauer auch ziemlich langweilig werden. Auf jeden Fall können Sie in Second Life eher Aufmerksamkeit erregen, wenn Sie klein und dick sind als groß, schlank und überirdisch schön, denn das ist hier fast jeder.

In Zukunft könnte sich der bevorzugte Kleidungsstil in Second Life allerdings ändern, denn immer mehr Menschen kommen mit weitaus ernsthafteren Zielen oder Absichten in die virtuelle Welt, egal ob es sich bei diesem Ziel darum handelt, ein virtuelles Geschäft zu eröffnen, einen Englischkurs abzuhalten oder eine Selbsthilfegruppe zu gründen. In allen diesen Fällen wird man sich in einer bikiniähnlichen Bekleidung oft unpassend fühlen.

Bei allen Kleidungsstücken kommt es mehr auf die kreativen Qualitäten des Designers als auf irgendwelche technischen Details an, trotzdem gibt es ein paar Kleinigkeiten zu sagen. Kleidungsstücke können entweder auf einen der Kleidungs-Layer aufgemalt sein oder aus Prims bestehen. In beiden Fällen muss man beim Kombinieren auf mögliche Konflikte achten, denn jeder Layer und jeder Attachment-Punkt kann ja nur einmal belegt werden. Kleidungsstücke aus Prims muss man beim ersten Tragen manchmal noch richten oder in der Größe anpassen, damit sie gut sitzen, genau wie bei Haaren oder Schuhen, die aus Prims bestehen.

#### **Spezialbedarf GLBT**

GLBT steht für »gay-lesbian-bisexual-transsexuell« und fasst damit alle sexuellen Spielarten zusammen, die nicht durchschnittlich heterosexuell sind. Das Attribut »GLBT« steht meistens weniger für einen Spezialbedarf im technischen Sinne. Die meisten Bedürfnisse dieser Gruppe lassen sich mit Produkten für Heterosexuelle relativ gut abdecken, sondern für die Geisteshaltung des Anbieters, der so seine Offenheit für Wünsche und Bedürfnisse dieser Personengruppe signalisiert. Selbstverständlich gibt es auch in Second Life ausgesprochene »Gay Pride«/«Rainbow Pride«-Produkte, mit denen die Zugehörigkeit oder Sympathie mit der GLBT-Szene ausgedrückt werden kann.

Die GLBT-Szene in Second Life hat durchaus auch ernst zu nehmende Aspekte, vieles hat aber auch rein spielerischen Charakter. Insbesondere lässt die Häufigkeit und Ausprägung von »lesbischen« Orten, Gruppen und Beziehungen stark vermuten, dass hier zu einem großen Teil – wie in der Pornoindustrie – eher die Fantasien heterosexueller Männer bedient werden.

# **Haare**

Haare gibt es in drei Varianten: »normale« Haare, Prim-Haare und Flexi-Haare, wobei auch alle drei für eine bestimmte Frisur miteinander kombiniert werden können.

Normale Haare sind das, was Sie auch selbst über das Menü »Appearance« erzeugen können. Jeder Avatar muss zu jeder Zeit Haare tragen, auch unter einer Frisur aus Prim-Haaren muss sich also eine solche Schicht »Normalhaare« befinden, selbst dann, wenn es eine Glatze (»baldie«) sein soll. Auch die Qualität von Frisuren, die mit Hilfe des »Appearance«-Menüs geschaffen und gestaltet werden, ist unterschiedlich, insbesondere die verwendete Textur kann für das Aussehen der Haare einen großen Unterschied bedeuten. Sie können den Haaren eine solche Textur genauso zuweisen, wie Sie es bei einem Kleidungsstück machen würden (Abb. 6-17).

![](_page_15_Picture_4.jpeg)

*Prim-Haare*

Prim-Haare bestehen – wie der Name bereits sagt – aus Prims. Sie sind also kein Körperteil, sondern ein Attachment. Da Avatare unterschiedliche Kopfgrößen und -formen haben, sitzen Prim-Haare oft nicht auf Anhieb. Um die Größe und den Sitz der Frisur anzupassen, sollte man zuerst dafür sorgen, dass sich der Avatar nicht bewegt. Zwar wird jede Bewegung eingefroren, sobald man die Haare bearbeitet, aber wenn der Avatar den Kopf genau in diesem Moment schräg hält, macht das das Richten der Frisur

# *Abb. 6-17:*

*Normale Haare*

*Der Stil und die Machart der Haare hat großen Einfluss auf das Erscheinungsbild eines Avatars, wie an diesem Bild sehr deutlich wird. Obwohl Skin, Shape, Kleidung und sogar die Haarfarbe beibehalten wurden, ändert sich der Charakter der Figur deutlich mit den Frisuren. Auch der Unterschied zwischen starren und beweglichen Haaren und der Einfluss einer gröberen oder feineren Textur ist gut zu erkennen.*

unnötig kompliziert. Um ihren Kunden zu helfen, gibt es in den meisten Läden, die Haare oder Schmuck verkaufen, sogenannte »posing stands«, also kleine runde Podeste (Abb. 6-18), auf die man sich stellen kann und auf denen dann der Avatar in geeigneter Körperhaltung verharrt (Abb. 6-19). Man kann dann die Haare drehen, dehnen, nach rechts, links, oben und unten verschieben, bis sie sitzen (eine genauere Beschreibung, wie man Objekte verändert, findet sich unten im Kapitel »Bauen«) (Abb. 6-20 und Abb. 6-21).

![](_page_16_Picture_2.jpeg)

*Abb. 6-18: Ein typischer posing stand in einem Geschäft für Haare.*

![](_page_16_Picture_4.jpeg)

*Abb.6-19: Der Avatar wird »eingefroren«, sobald man sich auf den posing stand stellt.*

![](_page_16_Picture_6.jpeg)

![](_page_16_Picture_7.jpeg)

# *Abb.6-20 und Abb. 6-21:*

*Per Rechtsklick auf die Perücke kommt man in das Tortenmenü und von dort in den »Edit«-Modus. Hier kann man die Haare drehen und verschieben. Durch Ziehen an den blauen Pfeilen kann man sie auch über dem Kopf schweben lassen. Optionen zum Drehen erhalten Sie, wenn Sie im »Edit«-Modus zusätzlich die Strg-Taste gedrückt halten.*

Flexi-Haare sind grundsätzlich nichts anderes als Prim-Haare, allerdings sind die Prims in diesem besonderen Fall »flexibel«, also beweglich. Sie wehen im Wind und bewegen sich mit dem Avatar mit. Was im Einzelfall geeigneter ist – »Normalhaare«, Prim-Haare oder Flexi-Haare – hängt von der Frisur ab. Vor allem ist Flexi-Haar nicht immer geeignet, weil Haare den Avatar durchdringen können. Ponyfransen, die flexibel sind, hängen also unter Umständen nicht über, sondern in die Stirn hinein. Deshalb kann man sagen, dass Flexi-Haare zwar im Allgemeinen als höherwertiger gelten als starre Prim-Haare, dass es aber unsinnig wäre, diese Regel zum Dogma zu erheben. Dies ist auch der Grund, warum die meisten Haardesigner immer noch Prim- und Flexi-Haare parallel anbieten. *Flexi-Haare*

### **Spezialbedarf Gor**

Gor ist ein Fantasieszenario, das auf den Romanen des Autors John Norman beruht. Gor ist eine Art Parallelwelt, die in ihrer generellen Prägung am stärksten an Fantasywelten erinnert. Berühmt-berüchtigt und verantwortlich für den Kultstatus der Gor-Romane ist aber vor allem, dass Frauen hier eine ganz eigene »natürliche« Rolle zugeschrieben wird: Sie haben entweder auf das Ausleben ihrer Sexualität weitgehend zu verzichten und sich als »freie Frauen« nur verhüllt in die Öffentlichkeit zu begeben oder ihnen wird, falls sie ihren natürlichen Bedürfnissen nachgeben, ein angemessener Platz als (Sex-)Sklavin eines Mannes zugewiesen, die sich dann in der Regel in Gewänder ähnlich denen einer Bauchtänzerin zu hüllen hat. Diese Gewänder werden als »Silks« bezeichnet und erfreuen sich in Second Life, auch über den Kreis der Goreaner hinaus, großer Beliebtheit. Ansonsten findet man auf Goreanischen Märkten vor allem Waffen, Möbelstücke und andere Utensilien, die zur Ausgestaltung eines mittelalterlich-phantastischen Rollenspiels nötig sind.

# **Skins, Tätowierungen und Shapes**

Skins gehören zu den teuersten Artikeln in Second Life. Ein Grund dafür könnte sein, dass gute Skins noch mehr Talent erfordern als gute Klamotten und eine Skin gleichzeitig sehr zum Aussehen des Avatars beiträgt. Natürlich gilt dasselbe auch für Kleidung, aber normalerweise identifizieren wir uns und andere stärker mit dem Aussehen des Körpers als mit unseren Kleidern - eine Gewohnheit aus dem »wahren Leben«, die wir mit nach Second Life bringen - ,auch wenn sich in Second Life die Haut oder die Körperform genauso leicht ändern lässt wie die Kleidung (Abb. 6-22).

*Fotorealistisch*

Wie Kleidungsstücke werden auch Skins zum Teil nach Fotovorlagen gearbeitet, wenn eine Skin als »photorealistic« beworben wird, deutet dies darauf hin. Derartige fotorealistische Skins wirken anders als gemalte Skins. Einerseits sind sie realistischer, insbesondere sind nur bei Skins nach Fotos die Feinstrukturen der Haut halbwegs lebensecht, andererseits gibt es typische »Problemzonen«, etwa da, wo Winkel entstehen und Hautpartien zusammenlaufen. Und da Second-Life-Avatare dem lebendigen

![](_page_18_Picture_1.jpeg)

Vorbild eben doch nicht 1:1 entsprechen, können einzelne Partien auch weniger überzeugend aussehen als bei einer gut gemalten Skin (Abb. 6-23).

![](_page_18_Picture_3.jpeg)

*Ähnlich wie bei Haaren kann man von Skins meistens eine Demoversion und viele unterschiedliche Ausführungen derselben Skin bekommen. Dabei wird dieselbe Skin meistens in verschiedenen Hauttönen und für Herren mit unterschiedlichem Bart, für Damen mit unterschiedlichem Make-up angeboten.*

![](_page_18_Picture_5.jpeg)

#### *Abb.6-23:*

*Auch hier ein Vergleichtest: dieselbe Shape, dieselbe Kleidung, dieselbe Frisur – verschiedene Skins.*

Schön gemalte Skins erlauben außerdem eine Stilisierung des Aussehens, wie es im »wahren Leben« gar nicht möglich wäre. Neben realen Hauttönen werden sehr häufig auch weiße (»goth«) und manchmal auch schwarzgraue (»drow«) Skins angeboten. Noch ausgefallenere Hauttöne sind eher selten, man findet mit ein wenig Suchen aber praktisch alles, was man sich vorstellen kann, manchmal als Teil eines Paketes, in dem ein kompletter Avatar verkauft wird.

*Gemalt*

# **92 6 Einkaufen**

![](_page_19_Picture_1.jpeg)

# *Abb. 6-24:*

*Es gibt durchaus ausgefallene Avatare. Zu ihnen gehört sicher die Gruppe der sogenannten »Tinies«. Ein Tiny ist ein Avatar, dessen Größe durch trickreich bearbeitete Prims auf Kniehöhe gebracht wurde. Alle Tinies sind also klein, die meisten sind außerdem noch knuddelig und sehen aus wie lebende Stofftiere.*

#### *Abb. 6-25:*

*Möge die Möhre mit euch sein! Kleidung und sonstiges Zubehör für Tinies muss extra hergestellt werden, normale Kleidung ist für sie nicht geeignet.*

![](_page_19_Picture_6.jpeg)

Wenn etwas als kompletter Avatar (»complete Avatar«) angeboten wird, kann man erwarten, dass alles, was auf der Abbildung zu sehen ist, Bestandteil des Paketes ist, also Haare, Augen, Skin, Shape, Kleidung und gegebenenfalls zusätzliche Objekte und Attachments (Abb. 6-24). Sollte einer dieser Bestandteile nicht mit eingeschlossen sein, wird es normalerweise vermerkt, also z.B. »weapons not included«, wenn die Figur auf dem Bild eine Waffe in der Hand hält, die aber nicht Teil des Angebotpaketes ist (Abb. 6-25).

# **Spezialbedarf Goth und Vampire**

In Second Life steht »Goth« vor allem für eine komplett weiße Skin, manchmal mit schwarzem oder blutrotem Make-up oder Tätowierungen. Im weiteren Sinne gehört auch alles dazu, was irgendwie düster ist. Daneben gibt es in Second Life eine große Vampir-Szene, die sich mit der klassichen Goth-Szene überlagert und ähnliche Wünsche und Bedürfnisse hat. Neben typischer Mode und Accessoirs gehört alles Nekrophile in diesen Bereich: Särge und Friedhöfe, Wannen und Brunnen, die nicht mit Wasser, sondern mit Blut gefüllt sind, und Ähnliches.

*Tätowierungen und Körperbemalungen*

Bei Tätowierungen oder Körperbemalung müssen Sie vor allem darauf achten, dass sie auf einem Layer verkauft wird, der sich für die von Ihnen angestrebte Verwendung eignet. Wenn Sie zum Beispiel die kleine Rose unter

dem Bauchnabel vor allem am Strand tragen möchten, passt es nicht gut, wenn sich diese auf dem Unterwäsche-Layer befindet – genau wie vermutlich der Bikini. Gerade deswegen werden Tätowierungen auf allen verfügbaren Kleidungslayern angeboten, manchmal auch gleich als Kombipack. Aber leider bekommt man nicht immer jede Tätowierung auf jedem Layer. Es gibt auch Skins, auf denen Tätowierungen schon gleich mit aufgemalt sind, was einerseits am praktischsten ist, weil die Tätowierung nicht mehr mit Kleidungsstücken »kollidieren« kann, andererseits ist es auch die teuerste Variante, weil eine Skin in der Regel um ein Vielfaches teurer ist als die Tätowierung alleine.

# **Schuhe**

Wie bei Haaren und Teilen der Kleidung gibt es bei Schuhen wieder die Variante »prim« und »nicht-prim«. Dabei sind elegante Damenschuhe – vor allem wenn sie hohe Absätze haben – fast immer Prim-Schuhe. Anders als im »wahren Leben« werden Schuhe zumeist nicht in verschiedenen Größen angeboten, da es in Second Life weitaus einfacher ist, die Größe der Füße den Schuhen anzupassen, als umgekehrt. Die meisten Schuhe gibt es für die Fußgröße null und sie sind nur selten modifizierbar. Wenn man aus bestimmten Gründen die Schuhe unbedingt größer haben möchte, muss man sich also in der Regel mit dem Designer in Verbindung setzen und um eine Sonderanfertigung bitten.

Relativ häufig werden Schuhe inklusive einer Ganganimation angeboten, die sich aber auch abstellen lässt, wenn sie einem nicht gefällt.

*Prim oder nicht-prim?*

*Die passende Bewegung zum Schuh*

# **Schmuck**

Schmuck besteht fast immer aus Prims und wird als Attachment getragen. Er muss deshalb – wie Haare – häufig noch an den Avatar angepasst werden (Abb. 6-26). Wie das funktioniert, ist bereits beschrieben worden.

![](_page_20_Picture_9.jpeg)

#### *Abb.6-26:*

*Die wenigsten Bewohner von Second Life versuchen normale Kleidung durch Schmuck vollständig zu ersetzen. Allerdings ist hier deutlich zu sehen, welche vielfältigen Möglichkeiten zum Ersatz oder zur Ergänzung von Kleidung Schmuck und andere Attachments bieten. Kleidung, die aus Attachments besteht, bietet übrigens noch weitere Möglichkeiten, insbesondere kann man sie durch ein Skript mit ihrer Umwelt interagieren lassen. Solche Kleidung kann zum Beispiel auf Berührung reagieren.*

Manchmal gibt es auch Schmuck, der statt eines Kleidungsstücks getragen wird, also auf einen Layer für Kleidung aufgemalt ist. Natürlich ist das nur für bestimmte Schmuckstücke möglich. Für Halsketten geht es zum Beispiel meistens sehr gut, für Ohrringe ist es unmöglich. Schmuck auf Kleidungs-Layern hat den Vorteil, dass er ohne Nachjustieren meistens perfekt sitzt. Der größte Nachteil ist allerdings, dass damit eine Schicht für Kleidung belegt ist und man den Schmuck damit auch nicht mit jedem Kleidungsstück kombinieren kann.

Manchmal wird Schmuck – gelegentlich auch Schuhe oder andere Kleidungsstücke und Objekte – »with bling« angeboten. Das bedeutet, dass das entsprechende Stück einen Glitzereffekt hat. In den meisten Fällen kann man diesen Effekt ein- und ausstellen. Ob und wie das für ein bestimmtes Stück funktioniert, wird in der Regel durch eine beiliegende Gebrauchsanweisung erklärt. *Glitzereffekte*

# **Spezialbedarf Gangster**

Kriminelle Vereinigungen in Second Life haben in den Medien große Beachtung gefunden. Allerdings handelt es sich bei den allermeisten Gangstern und Mafiosi in Second Life keineswegs um Kriminelle, sondern auch nur um eine Gruppe von Bewohnern, die die Faszination einer bestimmten Subkultur in Second Life ausleben will. Dabei nehmen sie sich einerseits die Verherrlichung des »Gangsters« in der Hip-Hop-Szene, andererseits das Bild der Mafia in populären Filmen wie »Der Pate« zum Vorbild. Ein zünftiger Gangster braucht – neben einer passenden Garderobe und klunkrigem Schmuck – vor allem eins: Waffen, Waffen, Waffen. Zum Glück kann man damit in Second Life nicht viel Schaden anrichten.

# **Waffen**

»Wo bekomme ich hier Waffen?«, gehört zu den häufigsten Fragen neuer Bewohner in Second Life. Erfahrene Spieler erkennt man daran, dass sie bei dieser Frage müde lächeln oder abwinken. Nein, man braucht wirklich keine Waffen in Second Life, im Grunde sind sie sogar ausgesprochen nutzlos.

Die meisten Sims in Second Life sind »sicheres Gebiet«, das bedeutet, dass Avatare hier sowieso keinen Schaden nehmen können. Unsichere Gebiete dagegen erkennt man daran, dass in der oberen Menüleiste ein kleines Herz in einem roten Kreis zu sehen ist. Wenn man hier zum Beispiel von einem hohen Gebäude springt, nimmt der Avatar Schaden, was dann prozentual angezeigt wird. Allerdings heilt er auch sehr schnell wieder. In unsicheren Gebieten ist es auch durchaus möglich, einen anderen *Sichere und unsichere Gebiete Avatare töten*

Avatar mit einer Waffe zu töten. Allerdings ist das auch nicht schlimm, denn ein Avatar, der »tot« ist, wird einfach zurück zu seinem Zuhause teleportiert und ist wieder wohlauf. Daraus wird klar, dass man in Second Life Waffen durchaus benutzen kann, um in dafür geeigneten Gebieten Kampf-

Annette Pohlke, Second Life, dpunkt.verlag, ISBN 978-3-89864-467-9

spiele zu spielen. Es ist aber nicht möglich, einen anderen Avatar wirklich zu töten. Jemanden mit einer Waffe zu bedrohen, ist in Second Life also vollkommen sinnlos.

Damit bleiben eigentlich nur zwei sinnvolle Verwendungen für Waffen: als Spielgerät für Kampfspiele oder als Accessoire. Wer als Pirat, Gangster oder Jedi herumläuft, wird vielleicht nur ungern auf seinen Degen, eine Maschinenpistole oder den Lichtsäbel verzichten. Zumindest für manche gehört das einfach dazu. Allerdings stößt man auch damit in Second Life sehr schnell an Grenzen: Auch in sicheren Zonen, wo ja jede »Gefahr« ausgeschlossen ist, verbieten Landbesitzer oft das Tragen von Waffen. Als Schmuckstück werden sie vielleicht gerade noch so geduldet, spätestens, wenn man Anstalten macht, die Waffe zu zücken, bekommt man aber mit großer Wahrscheinlichkeit Ärger.

Die meisten Schusswaffen sind so programmiert, dass Sie sie abfeuern, indem Sie zuerst in Mouselook gehen, dort gegebenenfalls zielen und mit Klick auf die Maustaste abdrücken. Für Hieb- und Stichwaffen gibt es noch weniger ein einheitliches System, hier sind die allermeisten Waffen, die angeboten werden, ohnehin reine Dekowaffen (Abb. 6-27).

Aus alldem folgt, dass man sich vor dem Kauf einer Waffe zu allererst klarmachen sollte, wie wenig man damit in Second Life ohnehin anfangen kann. Dann sollte man darauf achten, ob die Waffe, die man kaufen möchte, auch die Funktionalität bietet, die einem wichtig ist. Will ich sie nur zur Zierde tragen oder soll sie auch schießen können? Waffen in Second Life können darüber hinaus auch Funktionen haben, die Waffen im »wahren Leben« nicht haben, sie verschießen zum Beispiel Käfige oder schubsen das

Opfer, zum Teil bis in die nächste Sim.

# *Abb. 6-27:*

*Wer möchte, kann sich in Second Life sogar einen ausgewachsenen Jagdflieger zulegen. Auch hier steht allerdings der dekorative Aspekt im Vordergrund.*

*Spielgerät oder Accessoire*

![](_page_22_Picture_11.jpeg)

# Zum Schluss muss man noch erwähnen, dass manchmal auch Geräte als »Waffen« angeboten werden, die eigentlich verbotene Schadprogramme sind und gegen bestimmte Bewohner, Objekte oder Sims Angriffe starten, die das Spiel zum Absturz bringen oder sonst in einer Weise Schaden anrichten, die durch die Nutzungsbedingungen von Linden Lab und die *Terms of Service* klar verboten sind. Ihre Benutzung kann zum Ausschluss aus dem Spiel führen und jeder Nutzer sollte ein kritisches Auge darauf haben, ob Dinge, die ihm angeboten werden, die Nutzungsbedingungen von Linden Lab oder eventuell auch bestehende Gesetze verletzen. Second Life ist eine sehr große Welt, die ihren Nutzern viele Möglichkeiten einräumt. Man muss deshalb damit rechnen, dass nicht alles, was einem in Second Life angeboten wird, unbedenklich ist. *Schadprogramme*

#### **Spezialbedarf Neko**

»Neko« heißt »Katze« auf Japanisch und ist in Second Life eine Art von Katze-Mensch-Mischwesen, die auf japanische Mangas und Animes zurückgehen. Das wichtigste Utensil sind Katzenohren, es können aber auch weitere Utensilien (Schwanz, Pfoten) dazukommen, insbesondere auch eine Haut, die teilweise wie die einer Katze gefleckt oder gestreift ist. Andere Elemente, die aus japanischen Comics und Zeichentrickfilmen entlehnt wurden, kann man auch unter den Stichworten »Anime«, »Manga« oder »Hentai« finden.

# **Elektronische und andere Geräte**

Die Funktionsweise praktisch aller Geräte in Second Life, ja sogar von so trivialen Gegenständen wie Türen, beruht auf Skripten, die in der Second Life eigenen Skriptsprache Linden Scripting Language, kurz LSL geschrieben sind. Das Skript muss dann noch in ein Prim des Objektes gelegt werden. Wenn Sie mehr über LSL erfahren wollen, sollten Sie das Kapitel »Skripten« lesen, Aber selbst wenn Sie das eigentlich ganz und gar nicht interessiert, müssen Sie das Grundprinzip verstanden haben, um zu begreifen, worauf Sie achten sollten, sobald sie etwas kaufen möchten, was irgendeine Funktion hat. *Linden Scripting Language*

Weil für jeden Gegenstand, der irgendeine Funktion haben soll, ein Skript verwendet werden muss, folgt, dass die Funktionsweisen fast aller Dinge unendlich vielfältig sind und eben davon abhängen, wie viel Arbeit und kreativen Geist der Programmierer investiert hat. Als die Funktionsweise eines Vendors erklärt wurde, haben wir bereits gesehen, dass es diese Verschiedenheit gibt. Wir haben auch gesehen, dass es bestimmte Quasi-Standards gibt, bestimmte Funktionen, die man von einem Vendor in Second Life normalerweise erwarten kann. Man kann sich aber eine ganze Reihe von möglichen Varianten denken. Es könnte zum Beispiel auch Vendoren geben, die auf Zuruf reagieren. Oder die dem Kunden statt ein Bild zu zeigen eine Notecard mit einem Bild übergeben. Oder auf die man schießen muss, damit sie das nächste Bild zeigen. Ein albernes Beispiel vielleicht, aber man sieht daran, dass die Grenzen des Möglichen in Second *Große Vielfalt an Funktionen*

Life sehr weit gesteckt sind. Und wenn die Modedesigner sich gegenseitig darin zu überbieten suchen, wer den attraktiveren Look hat, dann wetteifern die Programmierer darin, wer einem Motorboot, einem Überwachungssystem, ja selbst etwas so Profanem wie einer Glasscheibe die raffiniertesten Zusatzfunktionen und die benutzerfreundlichste Bedienung geben kann.

Aus diesem Grund muss man bei allen Geräten beim Kauf genau darauf achten, welche Funktionen sie haben und möglichst auch wie sie bedient werden. Für etwas komplexere Geräte kann man vor dem Kauf in der Regel eine Beschreibung lesen oder manchmal auch eine Testversion ausprobieren. Was ein Gerät kann, ist nämlich fast nie von außen zu erkennen. Ein Würfel, der wie ein Radio aussieht, kann vielleicht tatsächlich Musik spielen, vielleicht ist er aber auch nur zur Dekoration da. Der Preisunterschied ist meist entsprechend, aber gerade deshalb muss man darauf achten, nicht aus Versehen ein scheinbar gleichartiges Gerät zum Schnäppchenpreis zu kaufen, das dann aber die entscheidende Funktion nicht hat. Im Übrigen lässt sich der Hinweis auch umkehren: Viele Dinge können in Second Life auch etwas ganz anderes tun, als man dem Aussehen nach vermuten sollte. Tatsächlich sehen die meisten Radios in Second Life auch aus wie Radios, denn so ist es für Verkäufer, Käufer und Nutzer am einfachsten. Grundsätzlich kann ein Objekt mit genau derselben Funktion aber auch ganz anders aussehen. Ein findiger Geschäftsmann bietet zum Beispiel Radios an, die wie ein Blumenstrauß aussehen.

Den meisten Geräten liegt nach dem Kauf eine Bedienungsanleitung in Form einer Notecard bei. Darüber hinaus dienen Notecards, die in den Prims eines Objekts liegen, häufig auch dazu, die Geräte zu steuern. Welche Einstellungen man ändern kann oder muss wird dabei gegebenenfalls auch in der Gebrauchsanleitung erklärt.

Die meisten Geräte im Bereich der Unterhaltungselektronik bieten – wenn sie über eine Funktion verfügen und nicht nur reine Dekoration sind – oft auch gleich Inhalte mit an. Dabei handelt es sich meistens um im Internet frei verfügbare Audio- oder Videostreams, manche Anbieter bieten aber auch eigene Musik- oder Filmkanäle an, wobei es im Filmbereich überproportional viele Pornokanäle gibt, allerdings werden auch Nachrichtenkanäle und Videoclips angeboten und die seriösen Angebote nehmen eher zu (Abb. 6-28).

#### *Abb. 6-28:*

*Diese Kompaktanlage hat mehrere Audiostreams einprogrammiert. Bei Berührung des Geräts öffnet sich ein Menü, das die Auswahl zunächst einer Musikrichtung und dann eines Kanals erlaubt.* Taurus Estates's 'MyRadio<br>What do you want to do? (lazz/Altres...) (Alternative...)

*Funktion und Aussehen*

*Notecards*

# **Möbel**

*Nicht über Vendoren zu kaufen*

Im Gegensatz zu fast allen anderen Dingen in Second Life werden Möbel meistens nicht über Vendoren verkauft, sondern das Original steht im Laden, und durch Rechtsklick auf das Möbelstück und Auswahl der »Kaufen«-Option kann man eine Kopie erwerben (Abb. 6-29). Der Vorteil ist, dass man die Möbel vor dem Kauf ausprobieren kann und das gekaufte Objekt garantiert dem gesehenen Stück entspricht (Abb. 6-30).

![](_page_25_Picture_4.jpeg)

# *Abb. 6-29:*

*Möbelgeschäfte sind meistens riesig und teilen auch sonst viele Charakteristika mit ihren Vorbildern im »wahren Leben.«*

#### *Abb. 6-30:*

*Wie in einem echten Möbelhaus kann man sich Wohnzimmer, Schlafzimmer oder Arbeitszimmer in einem bestimmten Stil ansehen.*

![](_page_25_Picture_9.jpeg)

*Zahlreiche Prims*

Bei Möbeln muss man vor allem darauf achten, aus wie vielen Prims sie bestehen. Das sieht man ihnen äußerlich kaum an, aber wenn man nicht darauf achtet, ist man schon mit einem Tisch, zwei Stühlen und einem Bett leicht am Primlevel eines Einsteigergrundstücks.

Manche Möbel verfügen über zusätzliche Funktionen und häufig sind Animationen mit eingebaut, die der Avatar automatisch ausführt, sobald er das Möbelstück benutzt. Manchmal hat man sogar die Auswahl aus verschiedenen Posen. Wenn über dem Möbelstück die zu diesen Positionen gehörenden Posebälle schweben, ist das schon von weitem leicht erkennbar. Bei anderen Möbeln muss man das Möbelstück berühren und dann wird entweder mit jedem Klick eine neue Animation abgespielt oder ein Menü erscheint, aus dem man eine Animation auswählen kann. Es empfiehlt sich also, vor dem Kauf ein bisschen herumzuspielen, damit man weiß, was man für sein Geld bekommt – oder auch nicht bekommt.

*Funktionen und Animationen*

# **Animationen und Gesten**

Animationen und Gesten werden für verschiedene Zwecke und in verschiedener Form verkauft. Häufig kauft man sie nicht »pur«, sondern bereits als Teil eines Poseballs, Möbelstücks oder AOs. Gerade Posen werden häufig auch als Paket verkauft, sei es als Teil eines AOs oder alleine (Abb. 6-31).

![](_page_26_Picture_5.jpeg)

Da man Posen, Animationen oder auch Poseballs häufiger als andere Artikel selbst kombinieren möchte, etwa mit Möbelstücken, die man selbst gebaut oder ebenfalls gekauft hat, ist es hier besonders sinnvoll, auf die Rechte zu achten. Manche Anbieter nehmen darauf Rücksicht, indem sie Animationen in zwei Varianten anbieten: eine preiswerte Variante zum privaten Gebrauch, die nicht kopiert und/oder weitergegeben werden kann, und eine teure Variante, die genau diese Rechte mit überträgt und somit zum Beispiel von Möbeldesignern für ihre eigenen Produkte weiter genutzt werden kann.

Ein anderes Qualitätsmerkmal, das bei Animationen wichtig sein kann, wird leider nur selten mit angegeben und das ist die Priorität der Animation. Wenn ein Avatar steht, spielt er immer gleichzeitig eine bestimmte Animation ab. Meistens ist Ihnen dies gar nicht mehr bewusst. Wenn der Avatar beispielsweise anfängt zu tanzen, wird die Animation für das Stehen durch die für das Tanzen verdrängt, weil die Tanzanimation eine höhere Priorität als das Stehen hat. Die Priorität, die eine Animation haben soll, kann der Designer beim Hochladen der Animation festlegen. Manchmal wäre es nützlich, diese Priorität zu kennen, um zu wissen, wie die Animation mit anderen, die ich bereits habe, zusammen passt, und welche die höhere Priorität hat, wenn beide gleichzeitig ablaufen. Sollte dies sehr wichtig für Sie sein, z.B. weil man die Animation für eigene Kreationen weiterverwenden will, dann muss man gegebenenfalls vor dem Kauf eine Rückfrage an den Verkäufer stellen.

#### *Abb.6-31:*

*Wenn über einem Möbelstück Bälle schweben, ist dies ein klares Signal dafür, dass sich hier eine Animation befindet. Wenn man sich auf den Ball setzt, nimmt der Avatar die entsprechende Pose ein.*

### *Rechte*

#### *Priorität*